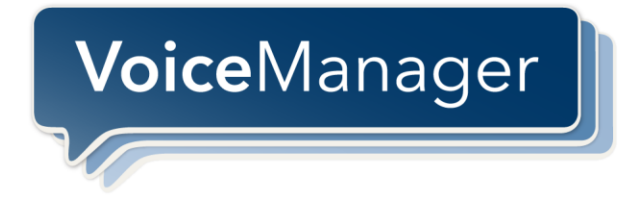

# **Toolbar User Guide**

**Release 17.0**

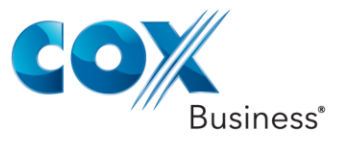

© 2012 by Cox Communications.

All rights reserved. No part of this document may be reproduced or transmitted in any form or by any means, electronic, mechanical, photocopying, recording, or otherwise, without prior written permission of Cox Communications.

# **Table of Contents**

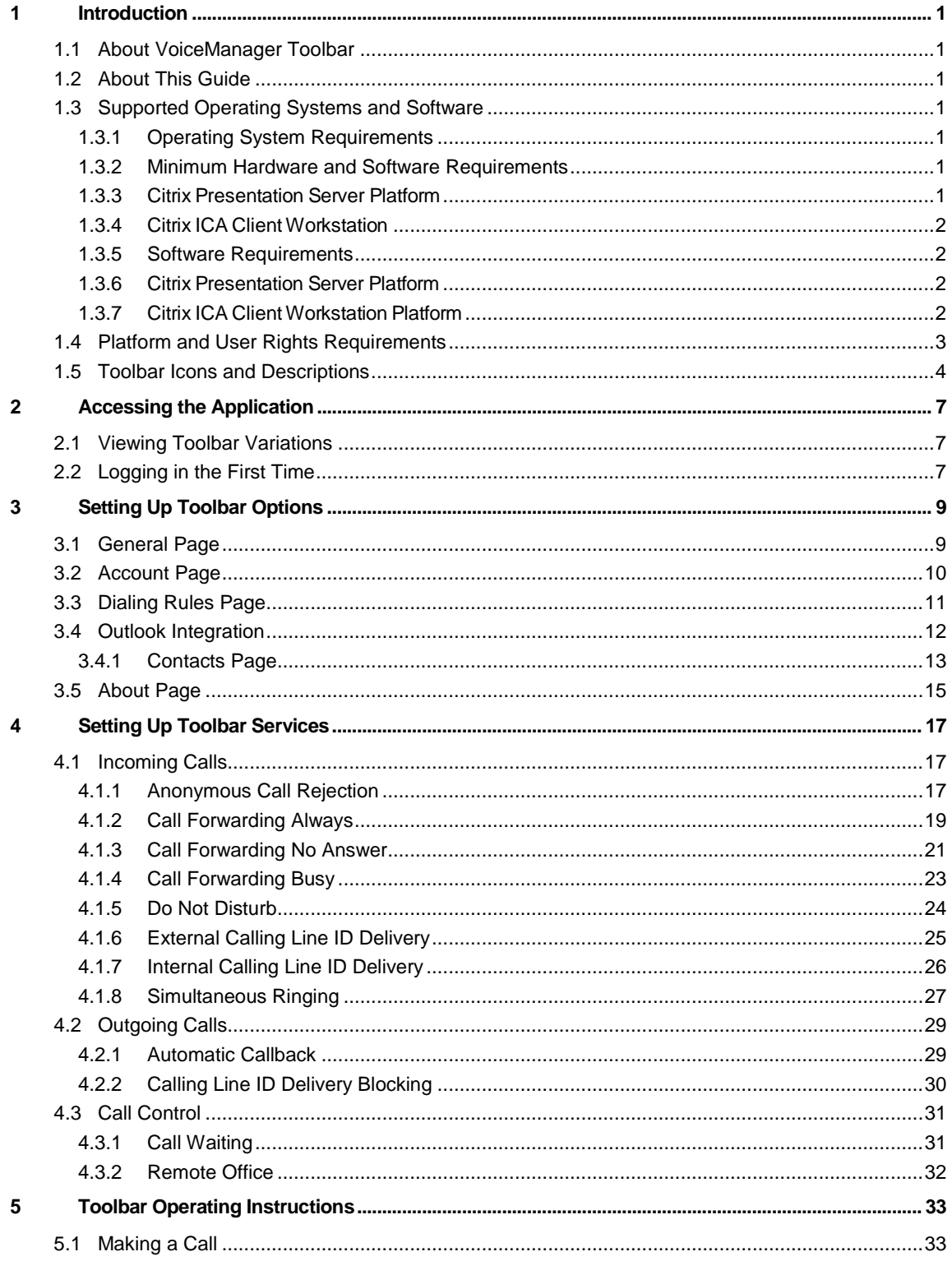

# VoiceManager

# **Table of Contents**

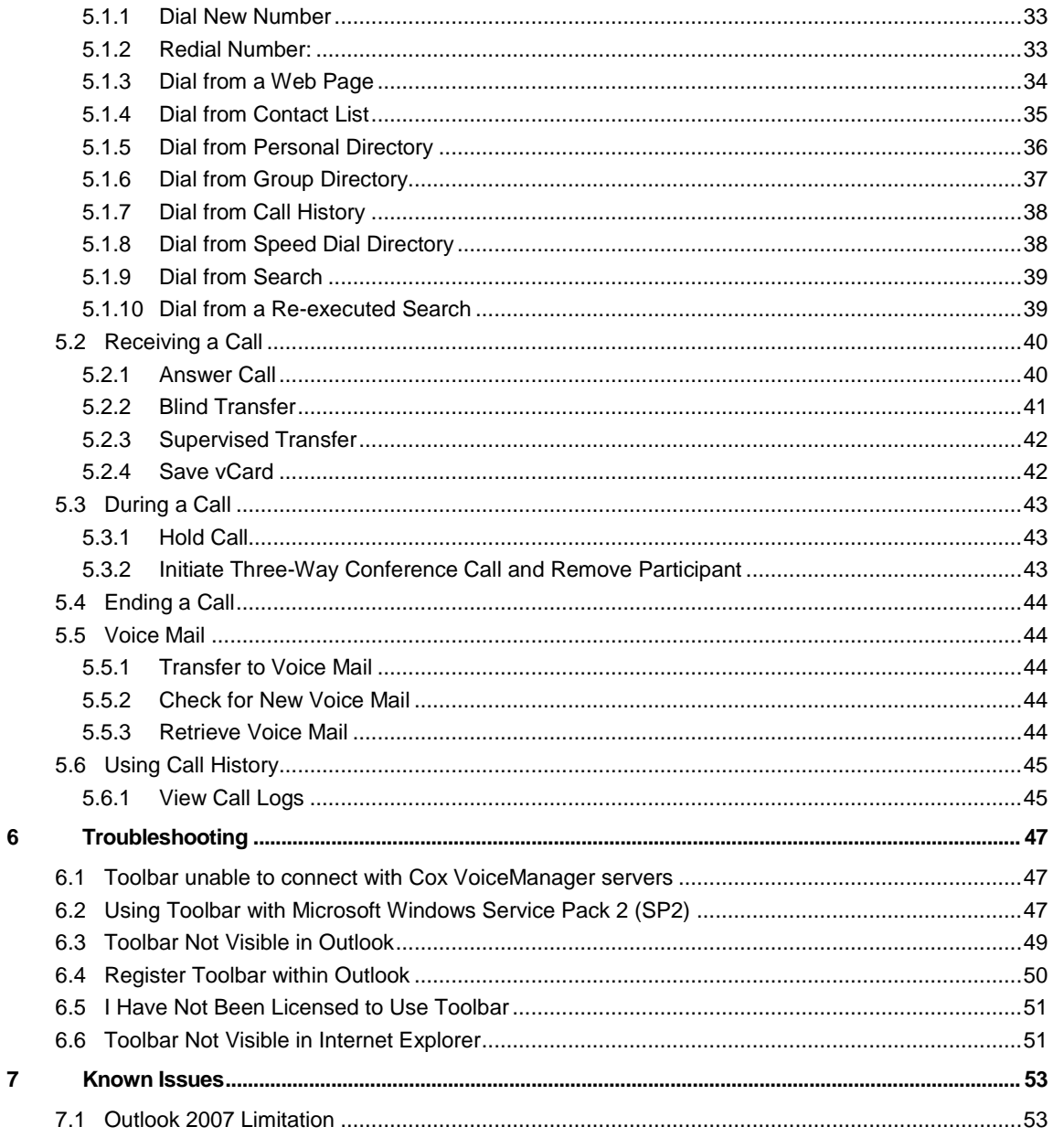

# Index i

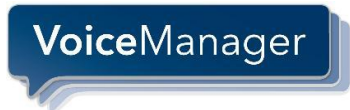

# <span id="page-6-0"></span>**1 Introduction**

# <span id="page-6-1"></span>**1.1 About VoiceManager Toolbar**

VoiceManager Toolbar is a lightweight desktop communications management product for everyday users of Microsoft Outlook or Microsoft Internet Explorer with the Cox VoiceManager product.

With this product you can manage your incoming and outgoing messages, maintain up-to-date connection information, and configure controls on your calls and voice mail.

# <span id="page-6-2"></span>**1.2 About This Guide**

This guide provides step-by-step procedures on how to navigate and perform tasks within Toolbar and reference information for VoiceManager Toolbar software Release 17.0.

# <span id="page-6-4"></span><span id="page-6-3"></span>**1.3 Supported Operating Systems and Software**

#### **1.3.1 Operating System Requirements**

<span id="page-6-5"></span>Toolbar is deployed on the MicrosoftWindows platform and/or Citrix Presentation Server platform.

#### **1.3.2 Minimum Hardware and Software Requirements**

Microsoft Windows Platform

The hardware requirements for Microsoft Windows platform include:

- 1.2 GHz or higher, Pentium 3 or compatible CPU
- 512 megabytes (MB) of RAM recommended minimum; more memory improves performance
- 60 MB available hard disk space
- Video graphics card with 8 MB of RAM, minimum
- Super VGA Monitor (15 inches or larger)
- 800 x 600 screen resolution minimum (1024 x 768 is recommended)
- TCP/IP connectivity to the Open Client Server on port designated by the service provider (default port is 2208)

#### <span id="page-6-6"></span>**1.3.3 Citrix Presentation Server Platform**

The hardware requirements for the Citrix Presentation Server include:

- 2.0 GHz or higher, Pentium 4, or compatible CPU
- Minimum 2 GB of RAM
- 60 MB free disk space per application installation
- TCP/IP connectivity to the Open Client Server on port designated by service provider (default port is 2208):

# <span id="page-7-0"></span>**1.3.4 Citrix ICA Client Workstation**

The hardware requirements for a Citrix ICA client workstation include:

- <sup>1</sup> 1.2 GHz or higher, Pentium 3, or compatible CPU
- 128 megabytes (MB) of RAM
- **Video graphics card with 8 MB of RAM minimum**
- 800 x 600 screen resolution minimum
- Network connection of minimum 56 Kbps speed

# <span id="page-7-1"></span>**1.3.5 Software Requirements**

The software requirements include:

- Windows 2000 with SP4 (or higher), Windows XP, Windows Vista, Windows 7 (32 and 64 bit), or Citrix Presentation Server 3 or 4
- Windows Installer 2.0
- Internet Explorer 6.0, 7.0, or 8.0 (required for IE toolbar edition)
- Outlook 2000 SP3, 2002/XP SP2, 2003, 2007 and 2010 (32 and 64 bit) required for Outlook toolbar edition
- **Squid Web Proxy Server has been tested and supported for silent updates.**

# <span id="page-7-2"></span>**1.3.6 Citrix Presentation Server Platform**

<span id="page-7-3"></span>The application can be published on a Citrix server via the Management Console for MetaFrame.

# **1.3.7 Citrix ICA Client Workstation Platform**

No additional software requirements.

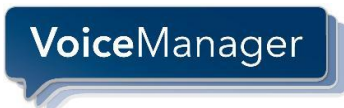

# <span id="page-8-0"></span>**1.4 Platform and User Rights Requirements**

The platform requirements include:

For installation, a Windows user account with administrative rights is required.

For post installation, a Windows user account with the following rights are required:

- Registry HKEY\_LOCAL\_MACHINE hive
	- Read Enumerate

**Query** 

- Registry HKEY\_CURRENT\_USER hive
	- Full Access

Assistant Install Directory (Default C:\Program Files\Cox\_Business\VoiceManager\_Toolbar…) Read

Write

Execute

Internet Explorer and Outlook COM-Add-in access

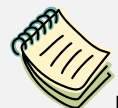

**NOTE**: Outlook and Internet Explorer add-ons can occasionally cause interoperability issues with the Toolbar application. This occurs when the execution of other add-ons interferes with that of the toolbar.

Cox recommends uninstalling all add-ons and re-installing them one by one to isolate any add-on that might be causing an issue.

# <span id="page-9-0"></span>**1.5 Toolbar Icons and Descriptions**

# **Figure 1. Toolbar as appears in Outlook**

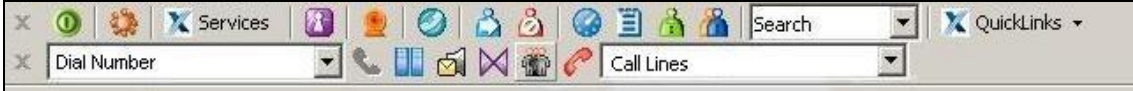

When you log in to Toolbar, most of the buttons will be enabled. The table below contains Toolbar's icons and descriptions.

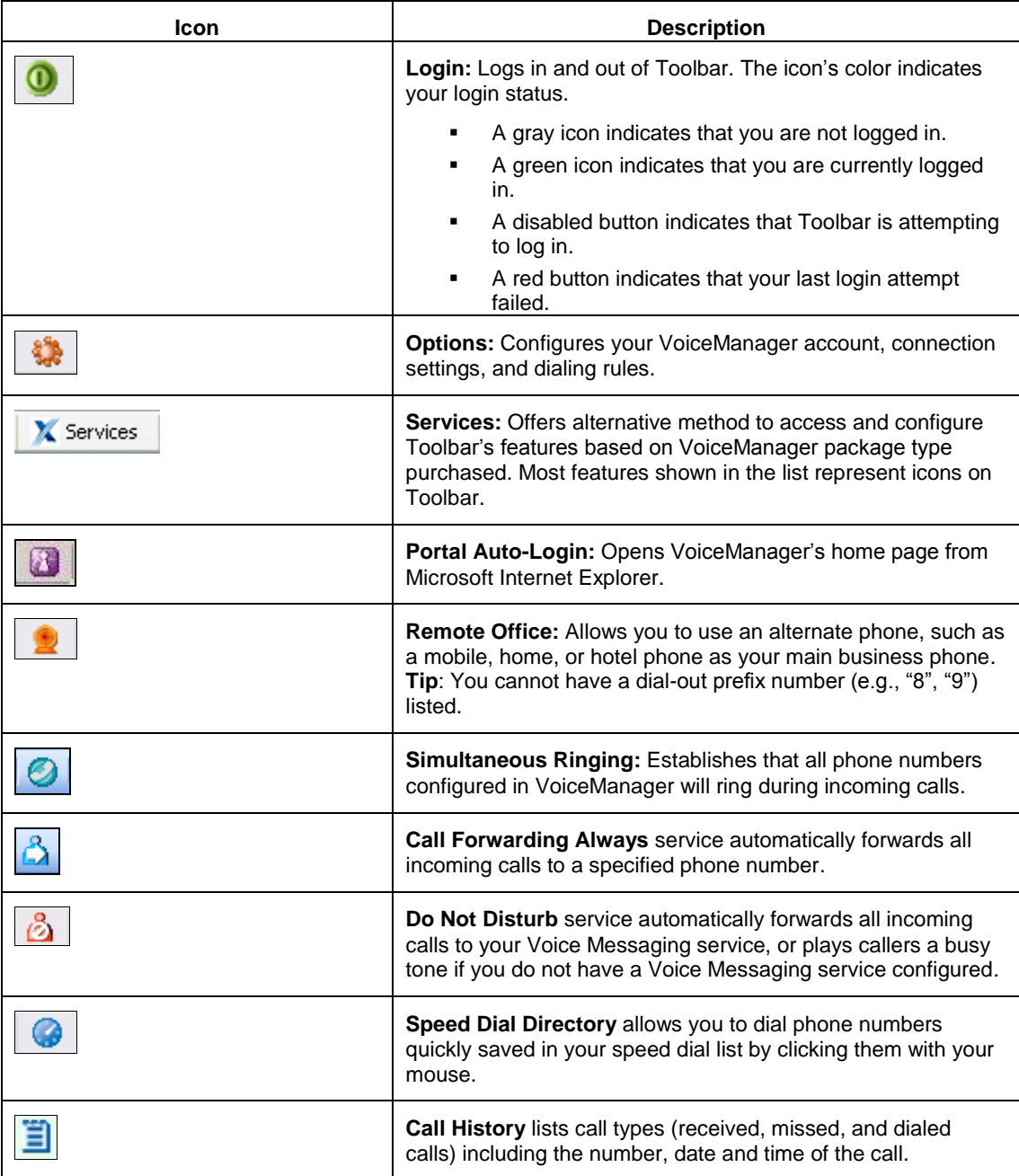

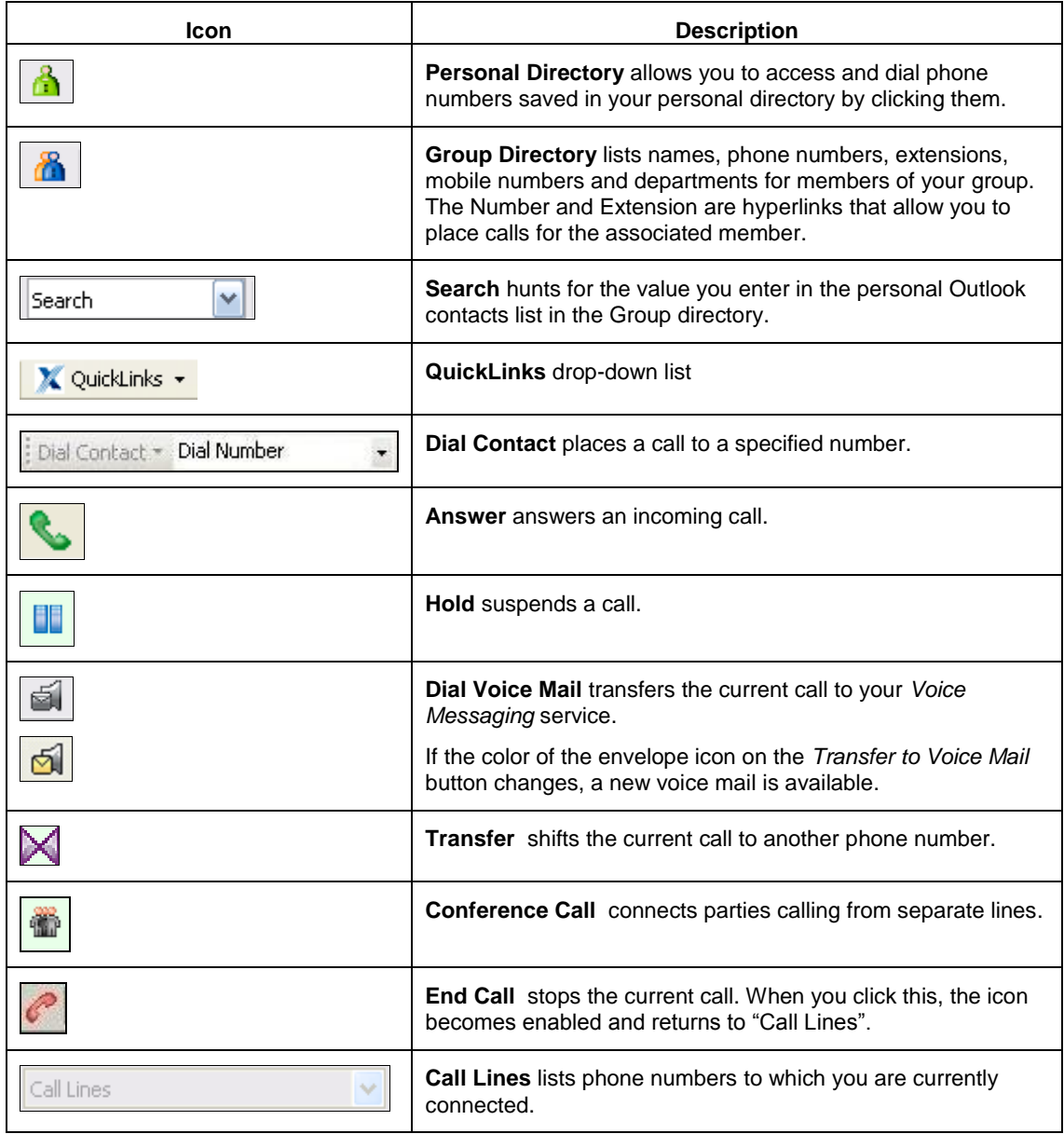

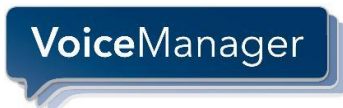

# <span id="page-12-0"></span>**2 Accessing the Application**

Toolbar is supported on Windows 2000/XP/Vista/7 and Citrix Presentation Server 3 and 4 operating systems for Windows 2000 and Windows 2003 Editions (32-bit or 64-bit).

# <span id="page-12-1"></span>**2.1 Viewing Toolbar Variations**

VoiceManager Toolbar is an add-on to Microsoft Internet Explorer and Outlook. It provides new toolbars to access VoiceManager Service and Call Management features in your web browser and mail client.

Depending on which browser you open, the following toolbar will appear. Most buttons are disabled until you log in.

![](_page_12_Picture_7.jpeg)

![](_page_12_Figure_8.jpeg)

![](_page_12_Picture_170.jpeg)

# <span id="page-12-2"></span>**2.2 Logging in the First Time**

Logging in to Toolbar identifies you to the servers that manage your phone services. This allows you to receive, initiate, and control calls from your computer.

When you log in for the first time, you must configure your username and password in the step procedures below. Once these settings are configured, you do not need to provide them again. If you are unsure of the settings, contact your service provider or system administrator.

The *Account* page allows you to specify your VoiceManager username and password.

![](_page_12_Picture_14.jpeg)

#### **Accessing the Application**

Once you successfully log in, the controls on this page become inactive.

![](_page_13_Picture_167.jpeg)

The table below contains the fields and their descriptions on the *Account* page.

![](_page_13_Picture_168.jpeg)

#### **Table 1. How to Log in to Toolbar for the First Time**

![](_page_13_Picture_169.jpeg)

![](_page_14_Picture_1.jpeg)

# <span id="page-14-0"></span>**3 Setting Up Toolbar Options**

This section reviews the Options functionality in Toolbar. As you saw in the previous section, you set up your username and password here. In addition to that basic configuration, you can use Options to define login default settings, external access rules, and association with Outlook features among others.

The settings you configure here are what Toolbar uses to communicate with your service provider. When you select a hyperlink on the left, its associated configuration page appears on the right.

When you configure or change settings:

- Click the **OK** button to save the changes and close the dialog.
- **Click the Apply** button to save all changes without closing the dialog.
- Click the **Cancel** button to close the dialog without saving the changes.

# <span id="page-14-1"></span>**3.1 General Page**

The *General* page allows you to configure the automatic login behavior and caller identification.

![](_page_14_Picture_138.jpeg)

![](_page_14_Picture_139.jpeg)

The table below contains the fields and their descriptions on the *General* page.

![](_page_14_Picture_140.jpeg)

![](_page_15_Picture_160.jpeg)

# **Table 2. How to Configure General Settings**

# <span id="page-15-0"></span>**3.2 Account Page**

The *Account* page contains Sign-In Information that includes your Username and Password. Enter your login data to access the Toolbar. Use the Sign-In Options panel to save those values to prevent you from having to enter them each time you access the Toolbar.

![](_page_15_Picture_161.jpeg)

![](_page_15_Picture_162.jpeg)

The table below contains the fields and their descriptions on the *Account* page.

![](_page_15_Picture_163.jpeg)

# **How to Configure Sign-In Information**

![](_page_16_Picture_163.jpeg)

# <span id="page-16-0"></span>**3.3 Dialing Rules Page**

The *Dialing Rules* page allows you to add an 8 or 9 as a prefix to your dialed to numbers when necessary. Some customer accounts have chosen an 8 or 9 prefix dial plan. In this case, Toolbar may be configured to automatically prepend the 8 or 9 when using a click to call from your Outlook contacts or a web page.

# **Figure 6. Dialing Rules page**

![](_page_16_Picture_164.jpeg)

The table below contains the field and its description on the *Dialing Rules* page.

![](_page_16_Picture_165.jpeg)

# **Setting Up Toolbar Options**

![](_page_17_Picture_93.jpeg)

![](_page_17_Picture_94.jpeg)

# <span id="page-17-0"></span>**3.4 Outlook Integration**

*Outlook Integration* integrates your phone list with contacts you have stored in Microsoft Outlook®.

![](_page_17_Picture_6.jpeg)

# **Figure 7. Outlook Integration page**

![](_page_17_Picture_95.jpeg)

The table below contains the field and its description on the *Outlook Integration* page.

![](_page_17_Picture_96.jpeg)

![](_page_18_Picture_139.jpeg)

# **Table 4. How to Integrate Outlook with Toolbar**

# <span id="page-18-0"></span>**3.4.1 Contacts Page**

The *Contacts* page allows you to configure the way Toolbar integrates with your Outlook Contact list.

#### **Figure 8. Contacts page**

![](_page_18_Picture_140.jpeg)

The table below contains the fields and their descriptions on the *Contacts* page.

![](_page_18_Picture_141.jpeg)

![](_page_19_Picture_84.jpeg)

![](_page_19_Picture_85.jpeg)

![](_page_20_Picture_1.jpeg)

# <span id="page-20-0"></span>**3.5 About Page**

The *About* page displays what version of the application you are using, copyright notices associated with the application and any product disclaimers. (**Hint**: You may be asked this information by Cox technical support representatives.)

![](_page_20_Picture_83.jpeg)

![](_page_20_Picture_84.jpeg)

**Table 6. How to Access Toolbar Information**

| <b>Step</b> | Action                                                                                                    |
|-------------|----------------------------------------------------------------------------------------------------|
|             | Click the <b>About</b> link on the left panel.<br>Result: The About dialog appears with information on the application's version, build,<br>revision and disclaimer and copyright data. |
|             | Click the OK or Cancel button.                                                                                                    |

# VoiceManager

# <span id="page-22-0"></span>**4 Setting Up Toolbar Services**

The *Services* dialog allows you to configure Toolbar's management of incoming and outgoing calls as well as more advanced features, such as Call Waiting and Remote Office.

The left side of the dialog lists some of the configuration pages offered in VoiceManager. The selections you make on the left expand and are shown in detail on the right.

When you make changes to any of the settings, remember to:

- **Click OK** to save all changes and close the dialog.
- **Click Apply** to save all changes without closing the dialog.
- **Click Cancel** to close the dialog without saving your changes.

# <span id="page-22-1"></span>**4.1 Incoming Calls**

Options listed under the *Incoming Calls* heading configure services related to received calls.

**Figure 10. Services link**

![](_page_22_Picture_12.jpeg)

# <span id="page-22-2"></span>**4.1.1 Anonymous Call Rejection**

This feature blocks incoming calls from people without caller ID information.

#### **Figure 11. Anonymous Call Rejection page**

![](_page_22_Picture_136.jpeg)

The table below contains the fields and their descriptions on the *Anonymous Call Rejection* page.

![](_page_22_Picture_137.jpeg)

# **Setting Up Toolbar Services**

Use the following step procedures to set anonymous call rejection functionality in Toolbar.

![](_page_23_Picture_65.jpeg)

![](_page_23_Picture_66.jpeg)

![](_page_24_Picture_1.jpeg)

# <span id="page-24-0"></span>**4.1.2 Call Forwarding Always**

This feature sets an alternate number to receive calls placed to another number.

![](_page_24_Picture_75.jpeg)

![](_page_24_Picture_76.jpeg)

The table below contains the fields and their descriptions on the *Call Forwarding Always* page.

![](_page_24_Picture_77.jpeg)

# **Setting Up Toolbar Services**

Use the following step procedures to set call forwarding always functionality in Toolbar.

![](_page_25_Picture_90.jpeg)

![](_page_25_Picture_91.jpeg)

![](_page_26_Picture_1.jpeg)

# <span id="page-26-0"></span>**4.1.3 Call Forwarding No Answer**

This feature activates an alternate line to receive calls after a certain number of rings.

![](_page_26_Picture_63.jpeg)

![](_page_26_Picture_64.jpeg)

The table below contains the fields and their descriptions on the *Call Forwarding No Answer* page.

![](_page_26_Picture_65.jpeg)

# **Setting Up Toolbar Services**

Use the following step procedures to set call forwarding no answer functionality in Toolbar.

![](_page_27_Picture_87.jpeg)

<span id="page-27-0"></span>![](_page_27_Picture_88.jpeg)

![](_page_28_Picture_1.jpeg)

# **4.1.4 Call Forwarding Busy**

This feature activates an alternate line to receive calls if you engaged in another call.

![](_page_28_Picture_121.jpeg)

![](_page_28_Picture_122.jpeg)

The table below contains the fields and their descriptions on the *Call Forwarding Busy* page.

![](_page_28_Picture_123.jpeg)

Use the following step procedures to set anonymous call forwarding busy functionality in Toolbar.

![](_page_28_Picture_124.jpeg)

![](_page_28_Picture_125.jpeg)

![](_page_29_Picture_1.jpeg)

# <span id="page-29-0"></span>**4.1.5 Do Not Disturb**

This feature reroutes all calls to a voice messaging system.

![](_page_29_Figure_4.jpeg)

![](_page_29_Picture_134.jpeg)

The table below contains the fields and their descriptions on the *Call Forwarding No Answer* page.

![](_page_29_Picture_135.jpeg)

Use the following step procedures to set do not disturb functionality in Toolbar.

# **Table 11. How to Set Do Not Disturb**

![](_page_29_Picture_136.jpeg)

![](_page_30_Picture_1.jpeg)

# <span id="page-30-0"></span>**4.1.6 External Calling Line ID Delivery**

This feature provides calling information from callers outside your group.

# **Figure 16. External Calling Line ID Delivery page**

![](_page_30_Picture_106.jpeg)

The table below contains the fields and their descriptions on the *External Calling Line ID Delivery* page.

![](_page_30_Picture_107.jpeg)

Use the following step procedures to set external calling line ID delivery functionality in Toolbar.

# **Table 12. How to Set External Calling Line ID Delivery**

![](_page_30_Picture_108.jpeg)

# <span id="page-31-0"></span>**4.1.7 Internal Calling Line ID Delivery**

This feature provides calling information from callers within your group.

# **Figure 17. Internal Calling Line ID Delivery**

![](_page_31_Picture_107.jpeg)

The table below contains the fields and their descriptions on the *Internal Calling Line ID Delivery* page.

![](_page_31_Picture_108.jpeg)

Use the following step procedures to set internal calling line ID delivery functionality in Toolbar.

# **Table 13. How to Set Internal Calling Line ID Delivery**

![](_page_31_Picture_109.jpeg)

![](_page_32_Picture_1.jpeg)

# <span id="page-32-0"></span>**4.1.8 Simultaneous Ringing**

![](_page_32_Figure_3.jpeg)

![](_page_32_Picture_140.jpeg)

The table below contains the fields and their descriptions on the *Simultaneous Ringing* page.

![](_page_32_Picture_141.jpeg)

The *Sim Ring Phone List* section allows you to perform the following tasks:

- View the Sim Ring phone list and the current status of Answer Confirmation option for each number in the List
- Add a new number to the Sim Ring Phone List and set its Answer Confirmation option "On" or "Off
- Modify an existing number in the Sim Ring Phone List by double-clicking on the number
- Set the Answer Confirmation option "On' or 'Off' for any phone number listed on the Sim Ring Phone List
- **Delete an existing number from the Sim Ring Phone List.**

# **Setting Up Toolbar Services**

Use the following step procedures to set simultaneous ringing functionality in Toolbar.

![](_page_33_Picture_151.jpeg)

![](_page_33_Picture_152.jpeg)

# <span id="page-34-0"></span>**4.2 Outgoing Calls**

<span id="page-34-1"></span>The options listed under *Outgoing Calls* configure the services that apply to calls that you initiate.

# **4.2.1 Automatic Callback**

![](_page_34_Figure_5.jpeg)

![](_page_34_Picture_132.jpeg)

The table below contains the fields and their descriptions on the A*utomatic Callback* page.

![](_page_34_Picture_133.jpeg)

Use the following step procedures to set automatic callback functionality in Toolbar.

![](_page_34_Picture_134.jpeg)

![](_page_34_Picture_135.jpeg)

# <span id="page-35-0"></span>**4.2.2 Calling Line ID Delivery Blocking**

This feature prevents your caller ID information from being displayed to called parties.

#### **Figure 20. Calling Line ID Delivery Blocking**

![](_page_35_Picture_117.jpeg)

The table below contains the fields and their descriptions on the *Calling Line ID Delivery Blocking* page.

![](_page_35_Picture_118.jpeg)

Use the following step procedures to set calling line ID delivery blocking functionality in Toolbar.

#### **Table 16. How to Set Calling Line ID Delivery Blocking**

![](_page_35_Picture_119.jpeg)

# <span id="page-36-0"></span>**4.3 Call Control**

<span id="page-36-1"></span>*Call Control* allows you to configure your call management services.

#### **4.3.1 Call Waiting**

Call Waiting allows you to receive other calls while on a call.

# **Figure 21. Call Waiting**

![](_page_36_Picture_117.jpeg)

The table below contains the fields and their descriptions on the *Call Waiting* page.

![](_page_36_Picture_118.jpeg)

Use the following step procedures to set call waiting functionality in Toolbar.

# **Table 17. How to Set Call Waiting**

![](_page_36_Picture_119.jpeg)

#### <span id="page-37-0"></span>**4.3.2 Remote Office**

*Remote Office* allows you to substitute phone numbers; e.g., activate an alternate number for your office phone number.

**Figure 22. Remote Office page**

![](_page_37_Picture_119.jpeg)

The table below contains the field and its description on the *Remote Office* page.

![](_page_37_Picture_120.jpeg)

Use the following step procedures to set your remote office.

# **Table 18. How to Set Remote Office**

![](_page_37_Picture_121.jpeg)

![](_page_38_Picture_1.jpeg)

# <span id="page-38-0"></span>**5 Toolbar Operating Instructions**

# <span id="page-38-1"></span>**5.1 Making a Call**

# <span id="page-38-2"></span>**5.1.1 Dial New Number**

VoiceManager allows you to place a call directly from the Toolbar application on your Microsoft Outlook or Internet Explorer. The following section instructs you on how to place calls using different methods.

# **Figure 23. Dial Number field**

![](_page_38_Picture_175.jpeg)

Use the following step procedures to place a call to a phone number.

# **Table 19. How to Dial a Number**

![](_page_38_Picture_176.jpeg)

# <span id="page-38-3"></span>**5.1.2 Redial Number:**

This feature provides a shortcut to dial a previously dialed number.

# **Figure 24.. Redial Number field**

![](_page_38_Figure_14.jpeg)

Use the following step procedures to place a call to a previously dialed number.

# **Table 20. How to Redial a Number**

![](_page_38_Picture_177.jpeg)

# <span id="page-39-0"></span>**5.1.3 Dial from a Web Page**

Rather than writing the phone number listed on a web page and then placing the call, use VoiceManager to dial directly from the site.

![](_page_39_Picture_81.jpeg)

# **Figure 25..**

**Table 21. How to Dial from a Web Page**

![](_page_39_Picture_82.jpeg)

![](_page_40_Picture_1.jpeg)

# <span id="page-40-0"></span>**5.1.4 Dial from Contact List**

With Toolbar you can dial a contact's home, business, or mobile number directly from Outlook.

![](_page_40_Picture_4.jpeg)

**Figure 26.. Contact List Dial field**

![](_page_40_Picture_7.jpeg)

Use the following step procedures to dial from your contact list.

**Table 22. How to Dial from Outlook Contact List**

![](_page_40_Picture_107.jpeg)

#### <span id="page-41-0"></span>**5.1.5 Dial from Personal Directory**

This feature allows you to make calls from the on screen display.

![](_page_41_Picture_4.jpeg)

**NOTE**: The personal directory must be populated before you can make calls from this venue. Use the steps to set up the directory:

- 1. From the **QuickLinks** drop-down menu in the Toolbar, click the **MyAccount Portal Login** option. (**Note**: If a security dialog box appears, click **Yes**.)
- 2. Enter your username and password in the **MyAccount** login page.
- 3. From the **Voice Tools** menu, click the **Outgoing Calls** option.
- 4. Click the Personal Phone List link.
- 5. Click **Add**.
- 6. Enter the name and phone number you want to add to the list.
- 7. Click **OK**.

#### **Figure 27. Personal Directory Dial field**

![](_page_41_Figure_14.jpeg)

Use the following step procedures to dial from your personal directory.

#### **Table 23. How to Dial from the Personal Directory**

![](_page_41_Picture_194.jpeg)

![](_page_42_Picture_1.jpeg)

# <span id="page-42-0"></span>**5.1.6 Dial from Group Directory**

Toolbar allows you to make direct calls to numbers stored in your group directory that integrates group contacts that are granted by your service provider.

![](_page_42_Picture_4.jpeg)

**NOTE**: The group directory must be populated before you can make calls from this venue. To set up the directory,

- 1. Enter the URL for MyAccount Admin Console in your browser.
- 2. Click the **Voicemail/Portal Tools** link.
- 3. Click the **Advanced** link.
- 4. Enter your contact's name, email and phone number.

# **Figure 28. Group Directory Dial field**

![](_page_42_Picture_166.jpeg)

Use the following step procedures to dial from your group directory.

# **Table 24. How to Dial from the Group Directory**

![](_page_42_Picture_167.jpeg)

# <span id="page-43-0"></span>**5.1.7 Dial from Call History**

Call History allows users to view their missed calls, received calls, and dialed calls. These are listed in reverse chronological order. For your convenience, VoiceManager provides another method to place a call by clicking a number on this page.

# **Figure 29. Call History Dial field**

![](_page_43_Picture_140.jpeg)

Use the following step procedures to dial from your call history.

# **Table 25. How to Dial from Call History**

![](_page_43_Picture_141.jpeg)

# <span id="page-43-1"></span>**5.1.8 Dial from Speed Dial Directory**

Yet another way to place a call is to use the Speed Dial feature. Toolbar allows you to dial from the speed dial directory.

# **Figure 30. Speed Dial Directory field**

![](_page_43_Picture_142.jpeg)

Use the following step procedures to place a call from the speed dial directory.

# **Table 26. How to Dial from a Speed Dial Directory**

![](_page_43_Picture_143.jpeg)

![](_page_44_Picture_1.jpeg)

#### <span id="page-44-0"></span>**5.1.9 Dial from Search**

The Search drop-down list enables you to find a user or contact that exists in the Group, Personal, and Outlook Express directories, as configured.

Search returns display users that match criteria you have entered in various fields. For example, if you enter "sa" as your criteria, your search might return users with the first name "Sally" or with the last name "Sanders", as well as users in the department "sales".

You can also search for users by phone number.

![](_page_44_Picture_187.jpeg)

![](_page_44_Picture_188.jpeg)

Use the following step procedures to dial from a Search screen.

# **Table 27. How to Dial from Search**

![](_page_44_Picture_189.jpeg)

#### <span id="page-44-1"></span>**5.1.10 Dial from a Re-executed Search**

Once you have searched to locate a contact, VoiceManager stores the search criteria to make it quicker to relocate the person or search results. As you see in Figure 16, when you click the Search drop-down list, the value you entered in Figure 15 appears.

#### **Figure 32. Search Bar History field**

![](_page_44_Figure_14.jpeg)

Use the following step procedures to place a call from a re-executed search.

#### **Table 28. How to Dial from a Re-executed Search**

![](_page_44_Picture_190.jpeg)

# <span id="page-45-0"></span>**5.2 Receiving a Call**

#### <span id="page-45-1"></span>**5.2.1 Answer Call**

VoiceManager includes a caller identification feature that appears on your computer screen above the system tray when an incoming or outgoing call is placed. The information includes the caller's phone number and caller name, when available. When you use Toolbar with Outlook and receive an anonymous incoming call, it checks the number against your Outlook contacts and displays the name if a match is found.

Answer a call by clicking the calling number's hyperlink in the call notification dialog or picking up your handset.

If you receive another call while the first notification is open, the call notifications stack on top of each other. **Note**: This option is available only if you have an Advanced Call Control (ACC)-compliant phone.

#### **5.2.1.1 Call Notification**

**Figure 33. Call Notification Set Up (See** Error! Reference source not found. **for activation details)**

![](_page_45_Picture_95.jpeg)

![](_page_46_Picture_1.jpeg)

# **Figure 34. Call Notification sample dialog**

![](_page_46_Figure_3.jpeg)

Use the following step procedures to set up call notification for external calls.

# **Table 29. How to Set Up Call Notification for External Calls**

![](_page_46_Picture_162.jpeg)

#### <span id="page-46-0"></span>**5.2.2 Blind Transfer**

You can use this method to transfer a call to another specified number without providing an introduction to the destination party.

Calls may be transferred this way whether they are active, on hold, or ringing on your phone. In the latter case, the system redirects the call before it is answered.

#### **Table 30. How to Make a Blind Transfer**

![](_page_46_Picture_163.jpeg)

# <span id="page-47-0"></span>**5.2.3 Supervised Transfer**

More formal calls may be transferred using a supervised transfer function. Instead of transferring a call without explaining the nature of the call or the caller's name, you may want to provide that information to the intended receiver.

When a supervised transfer is initiated, the primary call is placed on hold.

Use the following step procedures to make a supervised transfer.

![](_page_47_Picture_149.jpeg)

# **Table 31. How to Make a Supervised Transfer**

# <span id="page-47-1"></span>**5.2.4 Save vCard**

When you receive a call, VoiceManager allows you to create and save the caller's virtual business card (vCard) from the pop-up call notification dialog.

#### **Figure 35. Save vCard through Call Notification dialog**

![](_page_47_Picture_12.jpeg)

Use the following step procedure to save a vCard through the Call Notification screen.

#### **Table 32. How to Save a vCard through Call Notification**

![](_page_47_Picture_150.jpeg)

# <span id="page-48-0"></span>**5.3 During a Call**

# <span id="page-48-1"></span>**5.3.1 Hold Call**

The hold call feature suspends an active call.

Use the following step procedures to place a call on hold and remove the hold status.

# **Table 33. How to Place a Call on Hold**

![](_page_48_Picture_197.jpeg)

# <span id="page-48-2"></span>**5.3.2 Initiate Three-Way Conference Call and Remove Participant**

You can initiate a three-way conference call with other parties directly from Toolbar by selecting participants listed in the *Call Lines* drop-down list or entering their phone numbers directly in the *Dial Number* field.

Conference call participants may also be released from the call. The step procedures in [How to Place a](#page-48-3)  [Three-Way Conference Call](#page-48-3) show you how to perform both tasks.

<span id="page-48-3"></span>Use the following step procedures to start a three-way conference call and remove a participant from the call.

![](_page_48_Picture_198.jpeg)

![](_page_48_Picture_199.jpeg)

# <span id="page-49-0"></span>**5.4 Ending a Call**

VoiceManager allows you to end incoming and outgoing calls directly from Toolbar *and* from the call notification dialog.

# **Figure 36.. End Call through Call Notification dialog**

![](_page_49_Picture_6.jpeg)

Use the following step procedures to end a call from the call notification dialog.

#### **Table 35. How to End a Call through Toolbar or the Call Notification dialog**

![](_page_49_Picture_191.jpeg)

# <span id="page-49-1"></span>**5.5 Voice Mail**

# <span id="page-49-2"></span>**5.5.1 Transfer to Voice Mail**

You can transfer calls to your Voice Mail from Toolbar *and* from the call notification window.

Use the following step procedures to transfer calls to your voice mail using the toolbar or the call notification window.

# **Table 36. How to Transfer Calls to Voice Mail from Toolbar or Call Notification dialog**

![](_page_49_Picture_192.jpeg)

# <span id="page-49-3"></span>**5.5.2 Check for New Voice Mail**

Use the following step procedures to check for new voice mail calls using the toolbar or the call notification window.

#### **Table 37. How to Check for New Voice Mail from Toolbar or Call Notification dialog**

![](_page_49_Picture_193.jpeg)

# <span id="page-49-4"></span>**5.5.3 Retrieve Voice Mail**

Use the following step procedures to access and listen to voice messages.

![](_page_50_Picture_0.jpeg)

![](_page_50_Picture_119.jpeg)

![](_page_50_Picture_120.jpeg)

# <span id="page-50-0"></span>**5.6 Using Call History**

<span id="page-50-1"></span>The Call History feature allows you to view call records, as well as place calls. For information about making calls from call history, see sectio[n 5.1.7, Dial from Call History.](#page-43-0)

#### **5.6.1 View Call Logs**

The Call History screen displays all dialed, received and missed calls.

# **Table 39. How to View Call Logs and Place Calls**

![](_page_50_Picture_121.jpeg)

#### **Figure 37. Call History Log sample screen**

![](_page_50_Picture_122.jpeg)

# <span id="page-52-0"></span>**6 Troubleshooting**

This section contains information that may resolve common issues with the application. If your problem is not listed in the index, contact your service provider for assistance.

# <span id="page-52-1"></span>**6.1 Toolbar unable to connect with Cox VoiceManager servers**

In rare cases, a firewall may be configured to block necessary source IP address and TCP/IP ports. Any firewall the PC may be behind should have the following rules added.

#### Network Requirements

If the customer is behind software or hardware-based firewalls, it may be necessary to specifically allow the following IP addresses and TCP ports to pass traffic two-way.

- -- 68.1.17.102 TCP ports 2208 and 2209
- -- 68.1.17.103 TCP ports 2208 and 2209
- -- 68.6.19.98 TCP ports 2208 and 2209
- -- 68.6.19.99 TCP ports 2208 and 2209

# <span id="page-52-2"></span>**6.2 Using Toolbar with Microsoft Windows Service Pack 2 (SP2)**

When you open the Group Directory or Personal Directory from the toolbar or Internet Explorer, it may display the following warning message:

# **Figure 38. Internet Explorer Warning Message**

![](_page_52_Picture_187.jpeg)

**Table 40. MS Windows SP2**

| Cause                                                                                         | <b>Resolution</b>                                                             | <b>Steps</b>                                                                                                    |
|-----------------------------------------------------------------------------------------------|-------------------------------------------------------------------------------|----------------------------------------------------------------------------------------------------|
| This warning is triggered by the<br>JavaScript used by Toolbar to sort<br>directory listings. | The following instructions override<br>the warning and open the<br>directory. | Click the message.<br><b>Result:</b> The notification turns blue<br>and displays a pop-up menu.                                                          |
|                                                                                               |                                                                               | Select Allow Blocked Content<br>from the pop-up menu. (Figure<br>40).<br><b>Result:</b> A second security<br>warning appears.<br>Click Yes. (Figure 41). |

![](_page_53_Figure_2.jpeg)

![](_page_53_Picture_36.jpeg)

![](_page_54_Picture_1.jpeg)

# <span id="page-54-0"></span>**6.3 Toolbar Not Visible in Outlook**

If the application's toolbar is not visible in Outlook, follow these steps. If the problem is not solved, contact your service provider.

# **Figure 41. Outlook Toolbar options**

![](_page_54_Figure_5.jpeg)

![](_page_54_Picture_171.jpeg)

# <span id="page-55-0"></span>**6.4 Register Toolbar within Outlook**

![](_page_55_Figure_3.jpeg)

![](_page_55_Picture_4.jpeg)

**Figure 43.. Disabled Items dialog**

![](_page_55_Figure_6.jpeg)

![](_page_55_Picture_114.jpeg)

![](_page_56_Picture_1.jpeg)

# <span id="page-56-0"></span>**6.5 I Have Not Been Licensed to Use Toolbar**

# **Figure 44. License Notification**

![](_page_56_Picture_4.jpeg)

![](_page_56_Picture_159.jpeg)

# <span id="page-56-1"></span>**6.6 Toolbar Not Visible in Internet Explorer**

# **Figure 45.. Internet Explorer Toolbar options**

![](_page_56_Picture_8.jpeg)

![](_page_56_Picture_160.jpeg)

![](_page_58_Picture_1.jpeg)

# <span id="page-58-0"></span>**7 Known Issues**

<span id="page-58-1"></span>This section specifies the known issues of Toolbar.

# **7.1 Outlook 2007 Limitation**

When the user performs a search, or opens a directory (such as the group directory) using the Toolbar in Outlook 2007, Outlook 2007 creates multiple "Telephony Toolbar" listings under "My Contacts". Only one of the entries is correct. Clicking on a duplicate entry displays an error message that says "The Operation Failed" and Outlook 2007 removes the entry. This is a side effect of Outlook 2007 shortcut folders and the error message can be ignored."

# <span id="page-60-0"></span>**Index**

About, 17 About this guide, 1 Anonymous Call Rejection, 19 Answer button, 5 Answering calls, 42 Assistant Buttons, 4 Using, 35 Automatic Callback, 31 Blind Transfer, 43 Button, 5 Buttons, Assistant, 4 Call Control, 33 Call Waiting, 33 Remote Office, 34 Call Forwarding Always, 21 Call Forwarding Always button, 4 Call Forwarding Busy, 24 Call Forwarding No Answer, 23 Call History, 47 Button, 5 Dialing from, 40 Viewing call logs, 47 Call Lines button, 5 Call Notification, 42 Call Waiting, 33 Call, making, 35 Calling Line ID Delivery Blocking, 32 Calls Answering, 42 Ending, 46 Holding, 45 Receiving, 42

Checking for new Voice Mail, 46 Conference Call button, 5 Conference, initiating Three-Way, 45 Contact list, dialing from, 37 Contacts, Outlook Integration, 15 Dial Contact button, 5 Dialing From call history, 40 From contact list, 37 From group directory, 39 From personal directory, 38 From search, 41 From speed dial directory, 40 From web page, 36 New number, 35 Number, 35 Previously dialed number, 35 Rules, 12 Do Not Disturb, 26 End Call button, 5 Ending calls, 46 External Calling Line ID Delivery, 27 First time login, 7 Group Directory Button, 5 Dialing from, 39 Hold button, 5 Holding call, 45 Incoming Calls Anonymous Call Rejection, 19 Call Forwarding Always, 21 Call Forwarding Busy, 24 Call Forwarding No Answer, 23

#### **Index**

Do Not Disturb, 26 External Calling Line ID Delivery, 27 Internal Calling Line ID Delivery, 28 Simultaneous Ringing, 29 Initiating Three-Way Conference, 45 Internal Calling Line ID Delivery, 28 Known Issues, 55 Outlook 2007 Limitation, 55 Login Button, 4 First time, 7 Making calls, 35 New number, dialing, 35 Open BroadWorks Assistant–Enterprise, 7 **Options** About, 17 Button, 4 Call Control, 33 Dialing Rules, 12 Dialog, 9 General page, 9 Outlook Integration, 14 Outgoing calls Automatic Callback, 31 Calling Line ID Delivery Blocking, 32 Outlook Integration, 14 Contacts, 15 Personal Directory Button, 5 Dialing from, 38 Portal Auto-Login button, 4 Previously dialed number, dialing, 35 QuickLinks drop-down list, 5 Receiving calls, 42 Remote Office, 34 Button, 4

Retrieving Voice Mail, 47 Saving vCard, 44 Search Button, 5 Dialing from, 41 Do Not Disturb, 4 **Services** Anonymous Call Rejection, 19 Automatic Callback, 31 Call Forwarding Always, 21 Call Forwarding Busy, 24 Call Forwarding No Answer, 23 Call Waiting, 33 Calling Line ID Delivery Blocking, 32 Do Not Disturb, 26 External Calling Line ID Delivery, 27 Incoming Calls, 19 Internal Calling Line ID Delivery, 28 Remote Office, 34 Simultaneous Ringing, 29 Services button, 4 Simultaneous Ringing, 29 Button, 4 Speed Dial Directory Button, 4 Dialing from, 40 Supervised transfer, 44 Three-Way conference, initiating, 45 Transfer Blind, 43 Supervised, 44 To Voice Mail, 46 Transfer to Voice Mail button, 5 Troubleshooting, 49 Assistant not visible in Internet Explorer, 53 Assistant not visible in Outlook, 51

Assistant with Windows Service Pack 2, 49 Not licensed to use Assistant, 53 Registering Assistant within Outlook, 52 vCard

Saving, 44

# Voice Mail

Checking for, 46 Retrieving, 47 Transferring to, 46 Web page, dialing from, 36